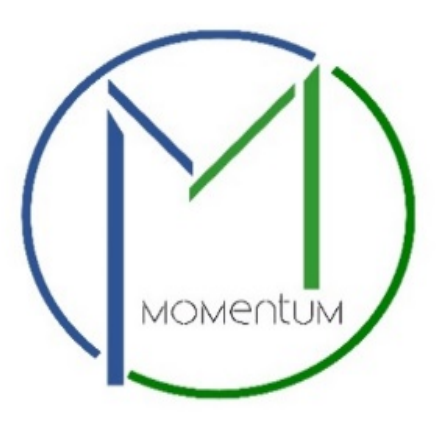

## **Momentum's Create Profile User Manual**

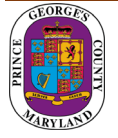

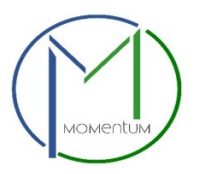

## **Create Profile — "New User Click Here" Application Instructions**

**Step 1** – Visit the website https: [https://momentum.princegeorgescountymd.gov](https://momentum.princegeorgescountymd.gov/)

**Step 2** — If you do not have an account, click **New User Click Here**.

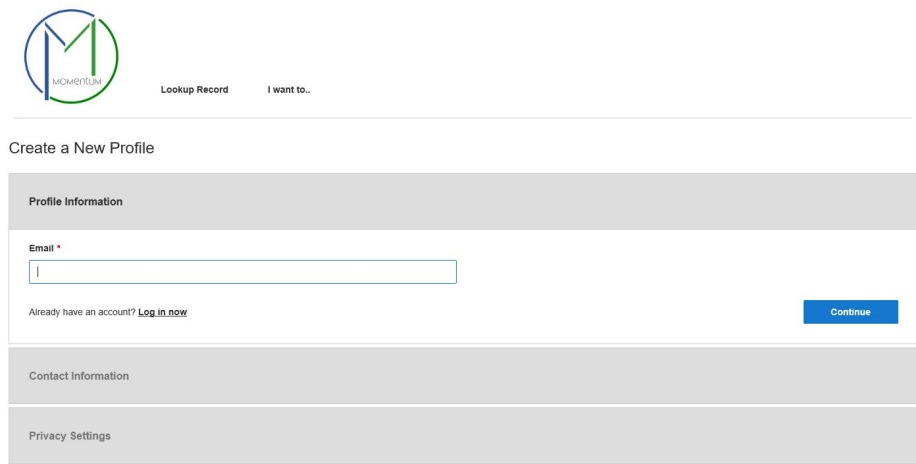

**Step 3** — Enter your email address. **Please note that if you registered an email address in the legacy DPIE Licensing and Permitting System, you should strongly consider using it below. Over the coming months, as we replace functions in the legacy DPIE Licensing and Permitting System with the new Momentum system, your licenses and permits will be automatically associated to your Momentum profile.** Click **Continue**.

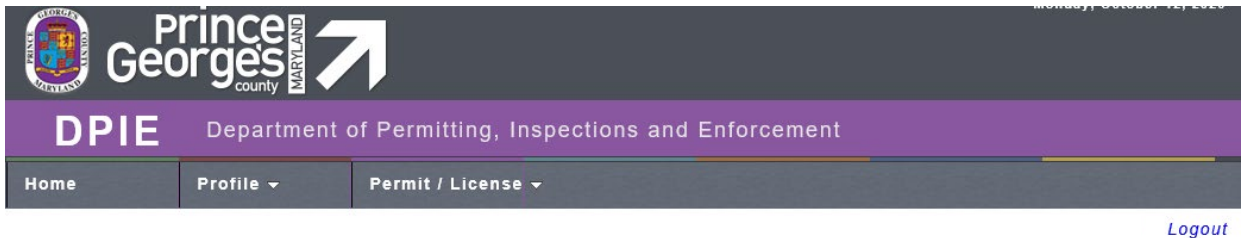

**Welcome to DPIE Online Permits Intake** 

**Step 4** — Contact Information: Enroll as: Individual or Company Complete Contact Information (\*are required fields). Click **Continue**.

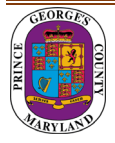

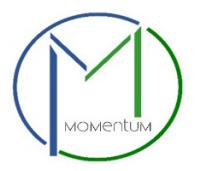

## **Step 5** — Privacy Settings:

Create and confirm Password, Security Question and Answer. Click **Continue**.

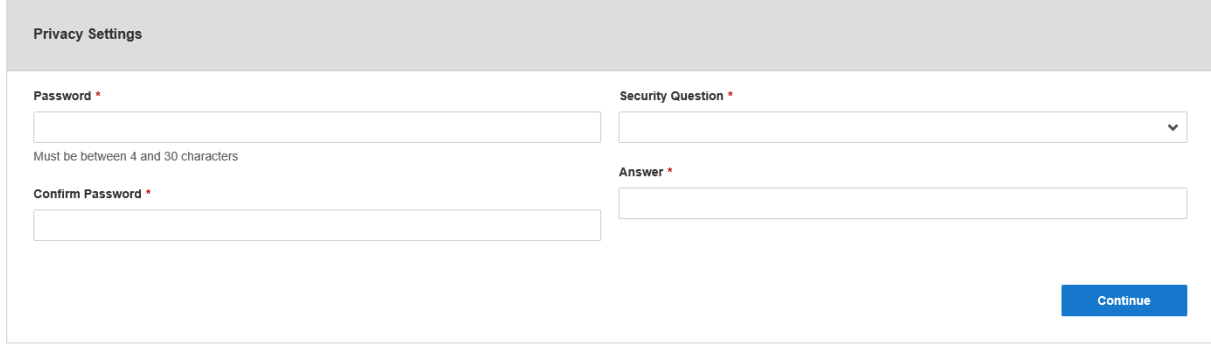

## Click **Create Account**.

Once you have created an account, you can now log in to your profile.

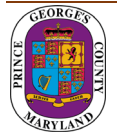